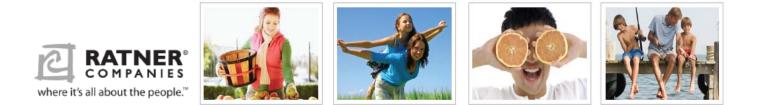

## 2014 Self Service Open Enrollment Guide

The following Guide will help you enroll online through Self Service. The instructions in this guide will help you to access Self Service, update your dependents, view your current benefit elections and complete your 2014 enrollment process.

## Before you begin:

- IMPORTANT NOTE: All dependents (spouse, children, and domestic partner) MUST have a valid SSN on file for any insurance plan.
- Please be sure to have the aforementioned SSN with you BEFORE you begin.
- You can visit the website to submit your elections anytime during the Open Enrollment period. The last submission you make will be recorded as your elections.

## Access Self Service:

There are two ways to access Self Service:

- If you are a Salon Associate you can go to portal page of **Retail.Net** by clicking on the Brand logo. Once you are on the portal page, click the SELF SERVICE link.
- From your home computer (or office computer for Resource Associates) enter <u>https://myratner.com</u> in the address bar of an internet browser (like Internet Explorer). The following page will appear:

| Lawson portal - Microsoft Internet Explorer     Im      Im      Im      Im      Im      Im     Im |                                                                                                    |
|----------------------------------------------------------------------------------------------------|----------------------------------------------------------------------------------------------------|
| Address @ https://www.myratner.com/lawson/portal/                                                                                                    | Asociate ID (same ID used to<br>access Retail.net system) and<br>the password will be the last                   |
| LAWS                                                                                                    | four digits of your Social<br>Security number                                                                    |
| User name<br>Password                                                                                                    | Resource Associates: User<br>Name & Password - Use your<br>Windows Sign-on (NT ID used<br>to sign on your office |
| Login<br>Copyright © 2008 Lawson Software. All rights reserved. Portal 9.0.0.6.515, Technology 9.0.0.6.538                                                                                                    | computer) and the password<br>will be the <b>last four digits of</b>                                             |
|                                                                                                    | your Social Security number.<br>Then click the Login button<br>to begin <b>!</b>                                 |
| 🙆 Done 🔷 🔮 Internet                                                                                                    |                                                                                                    |

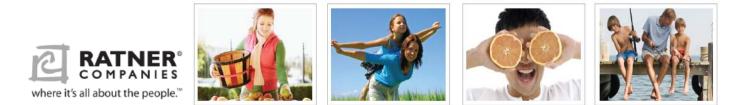

Once you click the Login button, the Self Service Portal Page will open. The Open Enrollment bookmark will appear in the navigation panel <see below>.

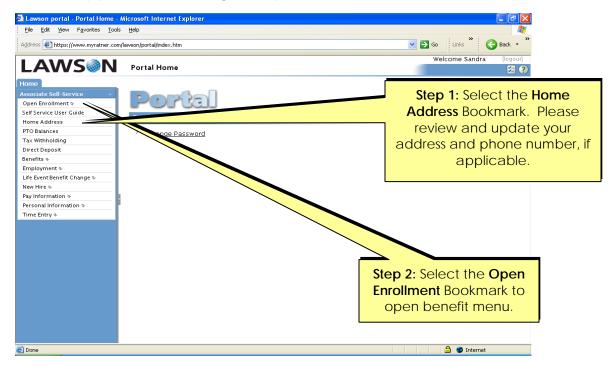

Once you select the Open Enrollment bookmark, the following page will open:

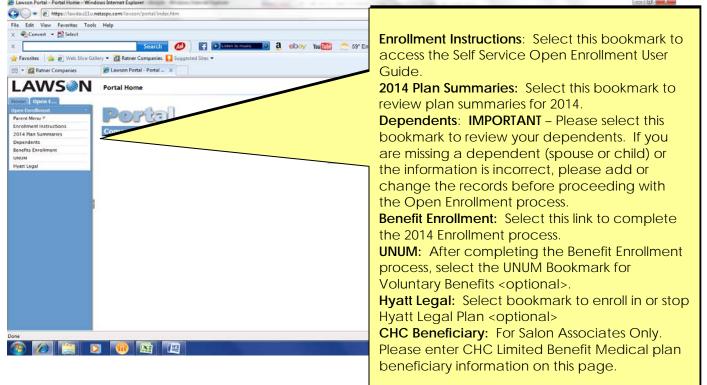

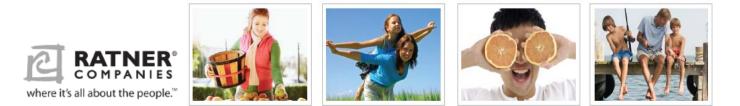

Before beginning the Open Enrollment process, please review your dependents (spouse & children). Select the Dependent Bookmark. The following page will open. \*All dependents MUST have a valid SSN on file\*

| 🏉 Lawson Portal Windows Intern                 | -                                                                |                              |                                           |                                       | • • • × •            |
|------------------------------------------------|------------------------------------------------------------------|------------------------------|-------------------------------------------|---------------------------------------|----------------------|
| Attps://lawda.cli                              | u. <b>netaspx.com</b> /lawson/portal/index.htm                   |                              | ✓ 월 🖄                                     | ★ ★ ▲ Ask Search                      | + م                  |
| File Edit View Favorites To                    | ols Help                                                         |                              |                                           |                                       |                      |
| 🗴 🍕 Convert 🔻 🛃 Select                         |                                                                  |                              |                                           |                                       |                      |
| x                                              | Search 📣 f 💽 Listen to music                                     | 💿 🤱 ebay You 🌆 🌅 59° Engle   | wood, CO 🔹 🕼 👻 🍢 🕵 🖛 🔀 🗸 🗸                |                                       | 0 <sub>6</sub> -     |
| 🖕 Favorites 🛛 👍 🙋 Web Slice G                  | Gallery 🔻 🙋 Ratner Companies 🌄 Suggested Sites 👻                 |                              |                                           |                                       |                      |
| 🔠 👻 🙋 Ratner Companies                         | 🍘 Lawson Portal - 🛛 🗙 🍘 Lawson Portal - Portal Ho                |                              | 6                                         | 🛉 💌 🔜 🖶 💌 Page 🕶 Safety 🕶 To          | ools 🕶 🔞 💌 🥍         |
| LAWS                                           |                                                                  |                              |                                           | Welcome CAROL, DEV90 MN               | [logout]             |
|                                                | ]                                                                |                              |                                           |                                       | ج 😒                  |
| Home Open E Open Enrollment                    | <b>M</b>                                                         |                              |                                           |                                       |                      |
| Parent Menu 🗠                                  | Dependents<br>Current Dependents                                 |                              | Detail                                    |                                       | _                    |
| Enrollment Instructions<br>2014 Plan Summaries | To add a dependent, click on the 'Add' button.                   |                              | Main Address                              |                                       |                      |
| Dependents                                     |                                                                  |                              | First Name DONALD *                       |                                       |                      |
| Benefits Enrollment                            | To change or view additional detail for the dependents listed be | now, click on a name.        | Middle Initial                            |                                       |                      |
| UNUM<br>Hyatt Legal                            | Name<br>DONALD DUCK                                              | Social Number<br>123/45-6789 | Last Name DUCK                            | *                                     |                      |
| CHC Repeticiany                                | MICKEY 1 MOUSE                                                   | 7-65-4321                    | Birth Date 08/16/1956 III (MM             | (DD/0000) *                           |                      |
|                                                |                                                                  | 99-99-9999                   |                                           | (DD/1111)                             |                      |
| Sten 3. Plea                                   | ase review your family memb                                      |                              | If Adopted, Placement Date                | (סס/ייייי)                            |                      |
| •                                              | 5 5                                                              | <b>v</b> /                   | Social Number 123-45-6789                 |                                       |                      |
|                                                | this page. Click the name o                                      |                              | Type Spouse - *                           |                                       |                      |
| family membe                                   | er to review their details or m                                  | nake /                       | Relationship HUSBAND                      | <b>▼</b> ★                            |                      |
| changes. You                                   | cannot remove dependents                                         | s from                       | Address Home                              | *                                     |                      |
| 0                                              | however, you can change t                                        |                              | Primary Care Physician<br>Gender Male * * |                                       |                      |
|                                                |                                                                  |                              | Student No -                              |                                       |                      |
|                                                | o **INACTIVE** if they no lon                                    | 0                            | Disabled No -                             |                                       |                      |
| meet the eligi                                 | ibility criteria for enrollment ir                               | nour                         | Smoker No -                               |                                       |                      |
| plans If you ne                                | eed to add a new family me                                       | mber                         | * Required                                |                                       |                      |
|                                                | button. For newborn childr                                       |                              |                                           |                                       |                      |
|                                                |                                                                  |                              |                                           |                                       |                      |
| whom you do                                    | not have a SSN, please ente                                      | er 999-                      | ✓ Trusted                                 | i sites   Protected Mode: Off 🏾 🍕 👻 🤇 | 🔍 100% 🔻 🔤           |
| 99-9999. You w                                 | ill need to provide this inforn                                  | nation                       |                                           | V 📃 🗑 😭 🙊 🗮 🛱 🏷 🖿                     | 5:41 PM<br>9/19/2013 |
|                                                | in next few weeks                                                |                              |                                           |                                       |                      |
|                                                | IT HEALTEW WEEKS.                                                |                              |                                           |                                       |                      |

Once all dependents are updated, select the **Benefit Enrollment** bookmark. Select the **Continue** button to begin enrolling in specific benefit plans.

| C Lawson Portal Windows Inter     | met Explorer                                       | Man of Annual Spin Constraint Long Tel Total Man Manual Total                                                   |                                                      | COLUMN TO A            |
|-----------------------------------|----------------------------------------------------|----------------------------------------------------------------------------------------------------|------------------------------------------------------|------------------------|
| 🗿 🔵 💌 🔊 https://lanila.cl         | 11u.netaspx.com/lewcon/portal/index.htm            |                                                                                                    | • 🔒 🗟 😽 🗙 🖉 Ask Search                               | P -                    |
| File Edit View Favorites T        | fools Help                                         |                                                                                                    |                                                      |                        |
| 🗴 🍕 Convert 🔹 📸 Select            |                                                    |                                                                                                    |                                                      |                        |
| ×                                 | Search 💋 🛐 🖸                                       | 🛄 😳 🕄 🕹 🕹 🕹 🕹 🕹 🕹 🕹 📩 📩 📩 📩 📩 📩 📩 📩 📩 📩 📩 📩 📩                                                                   | 10 · 🖂 ·                                             | ი.                     |
| 🚖 Favorites 🛛 🎪 🐲 Web Sites       | s Gallery + 👔 Ratner Companies 🚺 Suggested Sites + |                                                                                                    |                                                      |                        |
| 88 - Ratner Companies             | Hawson Portal - X 🖉 Lawson Portal                  | Portal Ho                                                                                                    | 🔂 • 🖾 - 🖂 🗰 • Page                                   | • Safety • Tools • 📦 • |
|                                   |                                                    |                                                                                                    | Welcome CARO                                         |                        |
| LAWS                              | 4                                                  |                                                                                                    |                                                      | 8                      |
| Home Open E                       | a second beauty second and                         |                                                                                                    |                                                      |                        |
| Parent Menu *                     | Benefit Enrollment                                 |                                                                                                    |                                                      |                        |
| Enrollment Instructions           | Welcome                                            |                                                                                                    |                                                      |                        |
| 2014 Plan Summaries<br>Dependents | Welcome to the Rather Companies 2014 Open Enro     | Iment. Open Enrolment is your opportunity to review your current benefit elections and make changes if neede    | d. All changes will take effect on January 1, 2014.  |                        |
| Benefits Enrollment               | CHECKLIST:                                         |                                                                                                    |                                                      |                        |
| UNUM                              | - ENROLLMENT INSTRUCTIONS                          | click on the tab to review the Lawson Associate Self Service instructions                                       |                                                      |                        |
| Hyatt Legal<br>CHC Beneficiary    | - PLAN SUMMARIES: Review th                        | e plan details before you start your elections                                                                  |                                                      |                        |
|                                   |                                                    | ver your spouse, domestic partner or children, make sure they are added first and their information is accurate |                                                      |                        |
|                                   |                                                    | a return call from a licensed UNUM representative                                                               |                                                      |                        |
|                                   |                                                    | stop your Hyatt Legal Plan coverage<br>Imber to print and UPDATE your elections for 2014                        |                                                      |                        |
|                                   |                                                    | ot reflect on your Benefits Enrolment summary. Hyatt will be reflected on the Benefits Confirmation you receive | en December and you will receive a separate UNUM cor | firmation notice       |
| /                                 | maled to your home.                                |                                                                                                    |                                                      |                        |
|                                   | For assistance with the                            | Open Enrollment process, please contact the Open Enrollment call center at 800-650-6118, open fro               | om 8 a.m. to 6 p.m. (EST) Monday through Friday      | <i></i>                |
|                                   | The rep                                            | resentative can help answer general benefits questions, assist in enrollments and process enrollment            | t in the Unum Voluntary benefits.                    |                        |
|                                   |                                                    | Continue                                                                                                    |                                                      |                        |
|                                   |                                                    | (Southerney)                                                                                                    |                                                      |                        |
| Sten (                            | 4: Carefully read                                  |                                                                                                    |                                                      |                        |
| -                                 |                                                    |                                                                                                    |                                                      |                        |
| the Enr                           | ollment Checklist                                  |                                                                                                    |                                                      |                        |
|                                   |                                                    |                                                                                                    |                                                      |                        |
|                                   | elect Continue to                                  |                                                                                                    | 17                                                   | C 1005 -               |
| boo                               | in the property                                    |                                                                                                    | Trusted sites   Protected Mode: Off                  |                        |
| 🗾 beg                             | jin the process.                                   |                                                                                                    |                                                      | 9/19/2013              |
|                                   |                                                    |                                                                                                    |                                                      |                        |
|                                   |                                                    |                                                                                                    |                                                      |                        |
|                                   |                                                    |                                                                                                    |                                                      |                        |

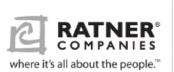

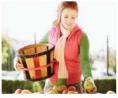

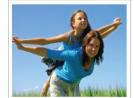

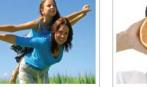

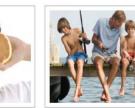

You must make your elections in order.

**EXIT:** If you press the exit button, you will exit the system, but your elections are not saved. You may access the system again to elect your benefits

Once your elections are entered, you will have a summary of your elections. Please CAREFULLY review your elections. Press the MAKE CHANGES button to edit your choices

Press the **CONTINUE** button if you are happy with your elections.

## TO FINALIZE YOUR ELECTIONS:

To finalize your elections, press either SUBMIT AND PRINT or SUBMIT AND DO NOT PRINT to complete the enrollment process.

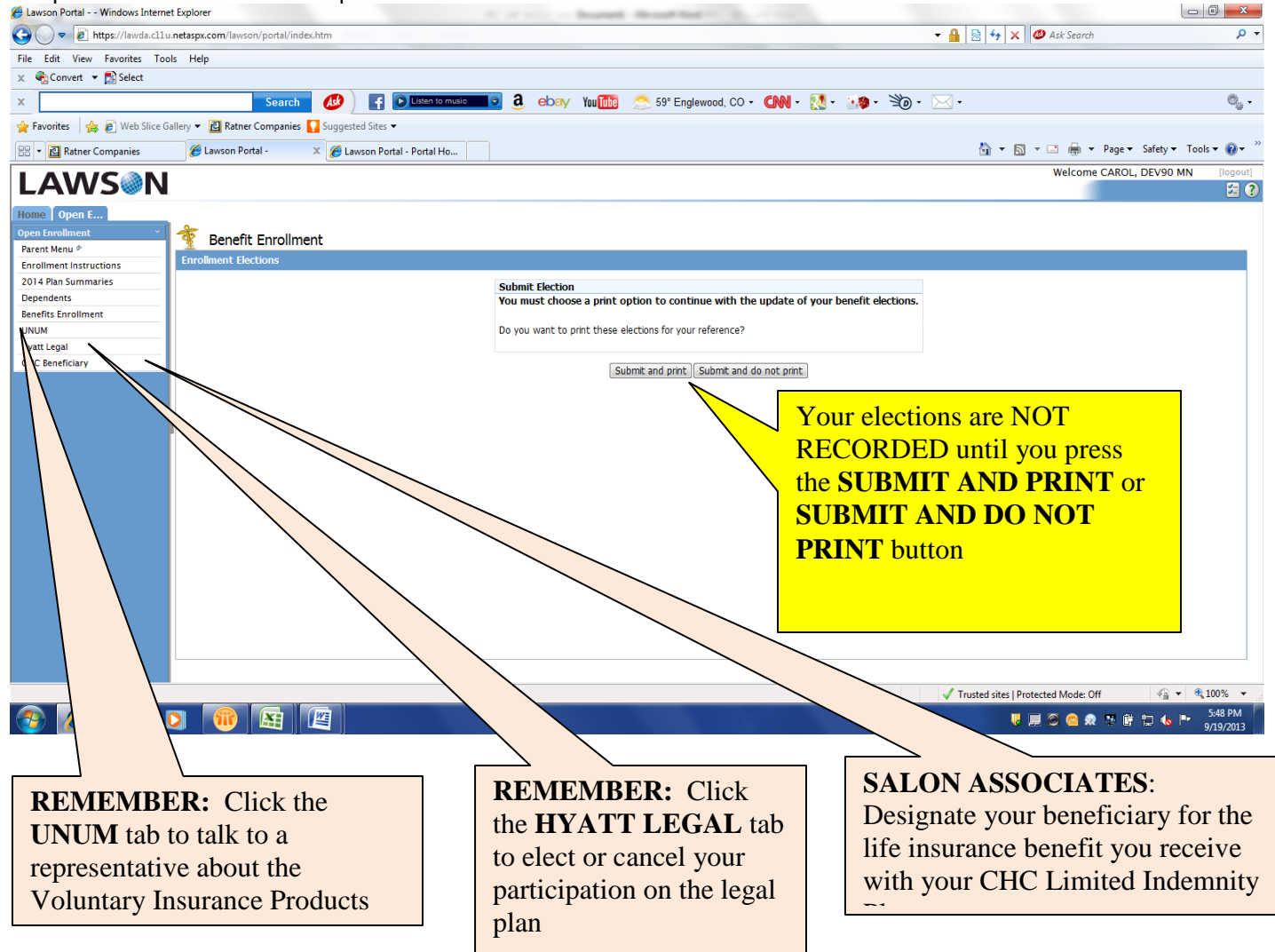